After logging into My.IWU, complete the following to generate a Degree Evaluation:

- Click Banner Self-Service.
- Select Student Menu link or Student Services Tab.

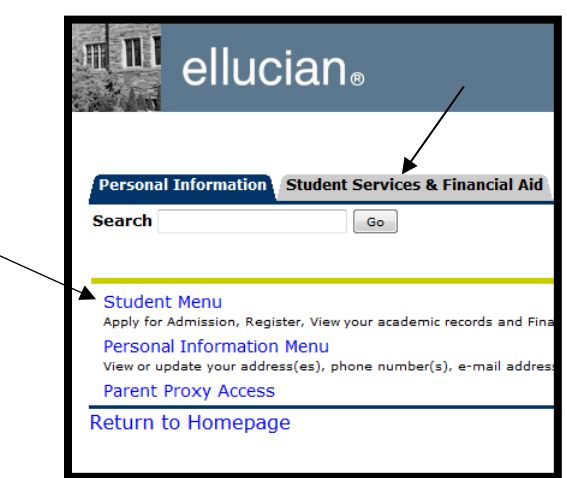

- Select Student Records.
- Click Degree Evaluation.
- Select the term you would like evaluated (typically it should be the current term).
- At the bottom of the screen select **Generate New Evaluation** or **What-if Analysis** to proceed.

NOTE: To ensure that you have the most up-to-date information (e.g. classes you are registered for), you must select **Generate New** *each time* you run a Degree Evaluation.

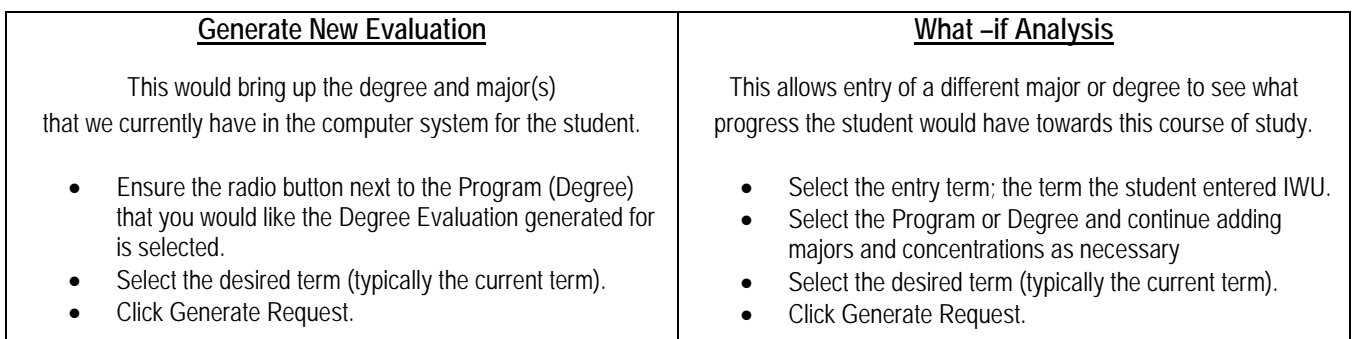